# **Mini Catalogue Help:**

#### **1. Adding Category:**

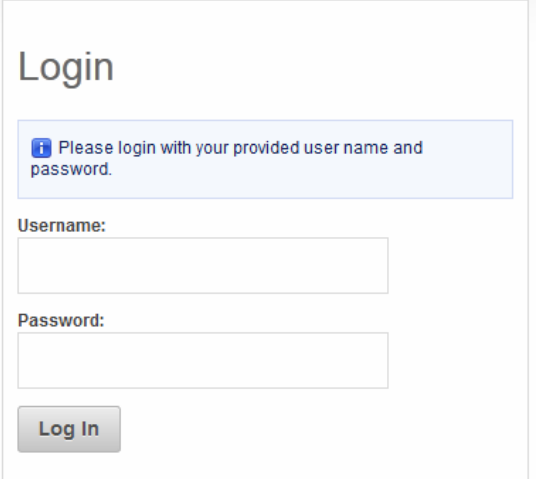

Click on Catalogue Manager button and then click on "Create Category?" Hyperlink.

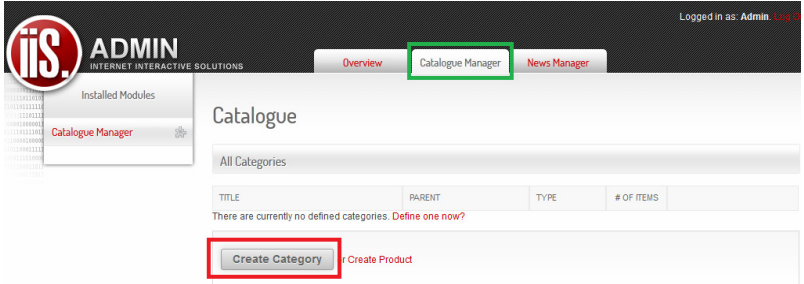

Now create the Category title and if you want to you can also add a description for yourself. Now select the **Catalogue "Products"** and sort the category in which order you would like it to be displayed and then click on the **"Save" button.**

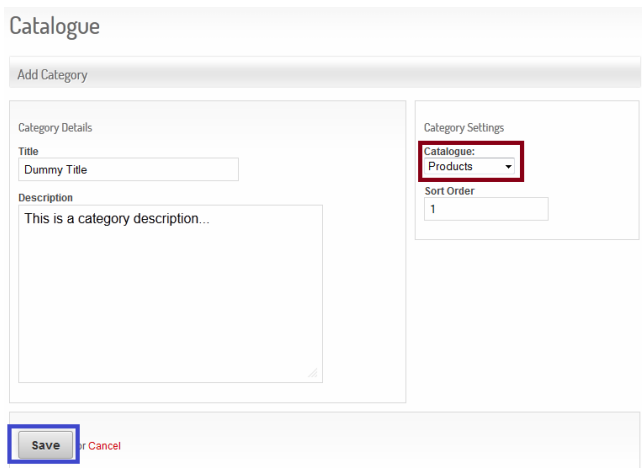

Now you will see that the category is created.

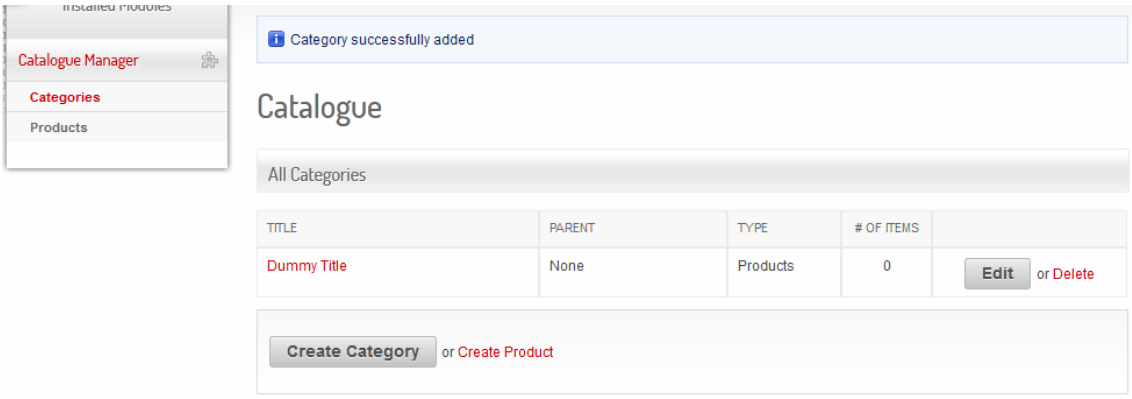

#### **2. Adding Products:**

Click on the **"Products" button.**

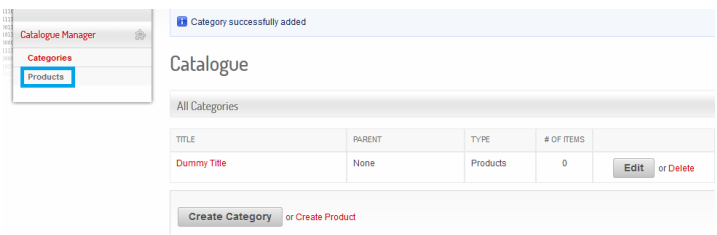

Now add the Product information you would like to be displayed on the website and then click on the Save button.

## **Very Important:**

Please remember to select the Category under which the product must be displayed!!!

#### **Please remember to tick the Display button in order to get the product to display on the catalogue.**

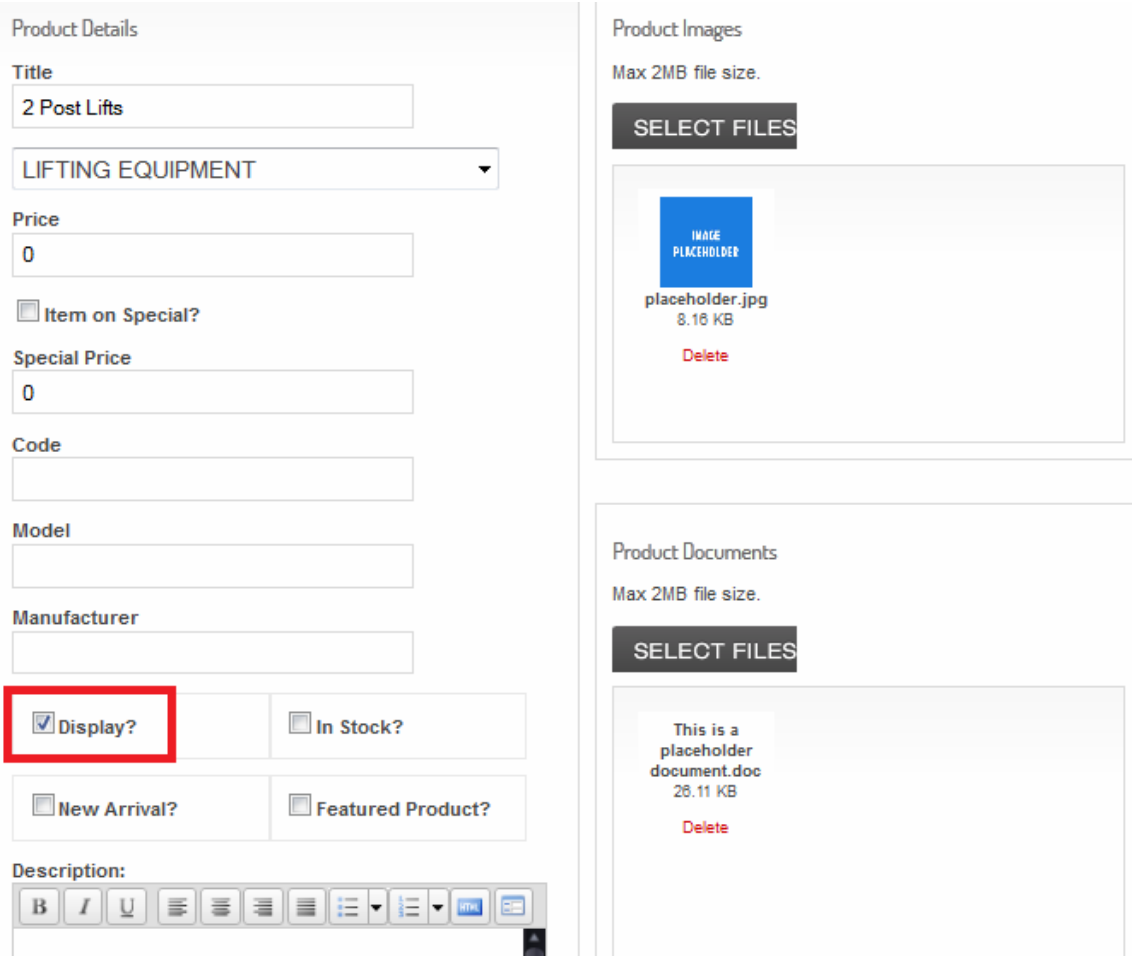

## **1. Delete Products:**

Click on the **"Products" button.**

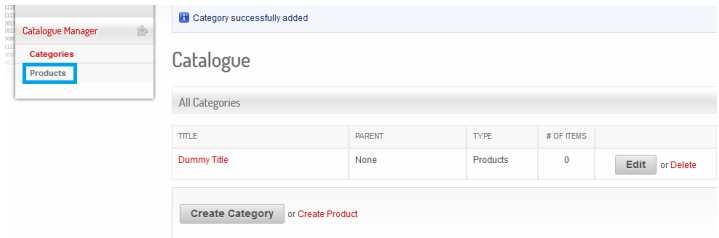

## Now click on the **"Delete" Button.**

## Catalogue

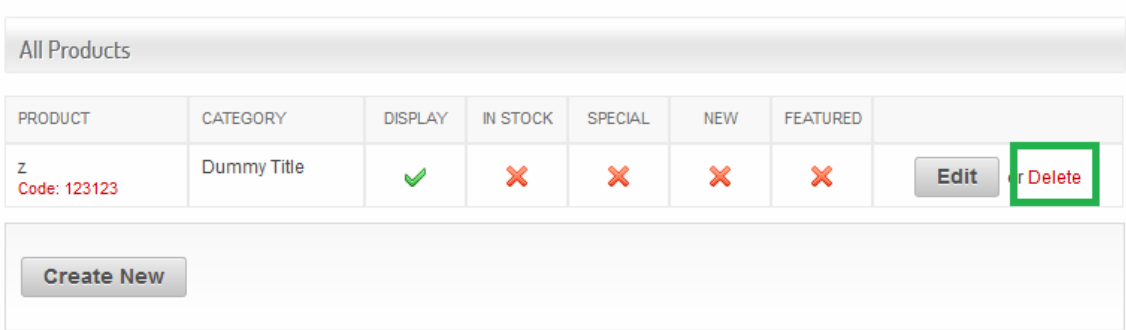

Now a box will pop up. Now click "Yes" if you are sure you want to delete the product.

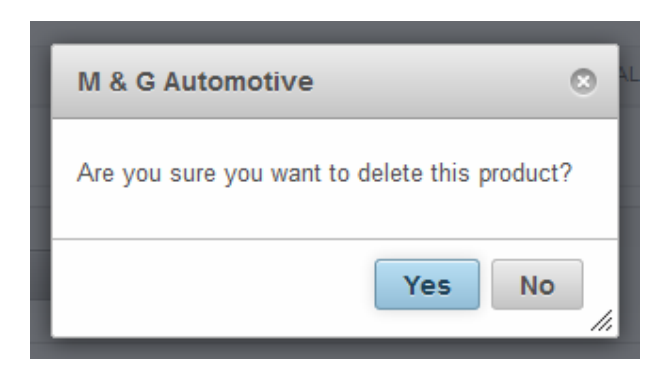

#### **2. Delete Category:**

Click on Catalogue Manager button and then click on the **"Delete" button.**

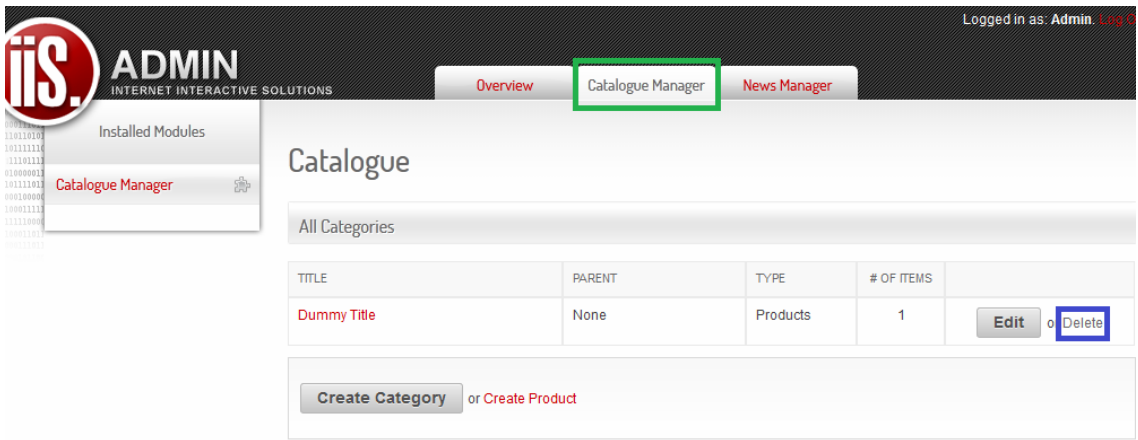

Now a box will pop up. Now click "Yes" if you are sure you want to delete the product.

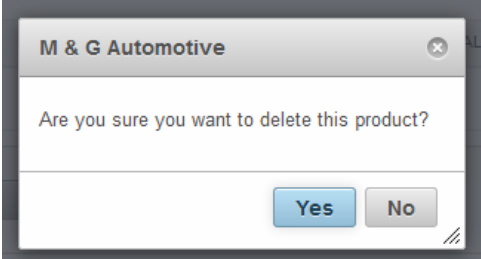

#### **3. Edit Category:**

Click on Catalogue Manager button and then click on the **"Edit" button.** 

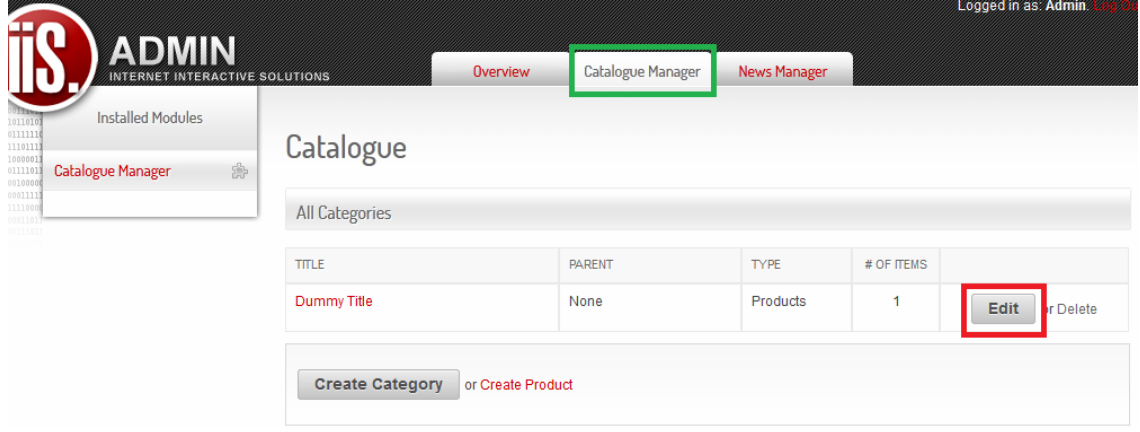

Now make the changes you would like to make to the category and click on the **"Save" button.**

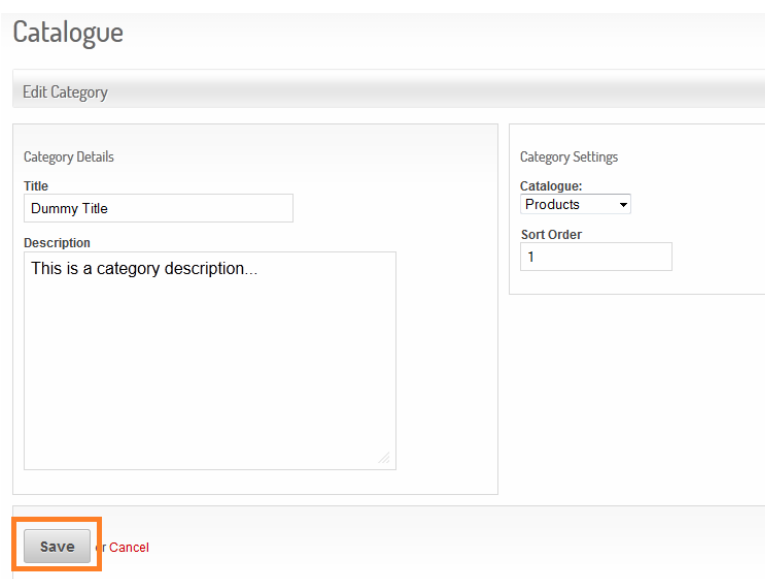

## **4. Edit Product:**

Click on **"Products" button** and then click on the **"Edit" button.**

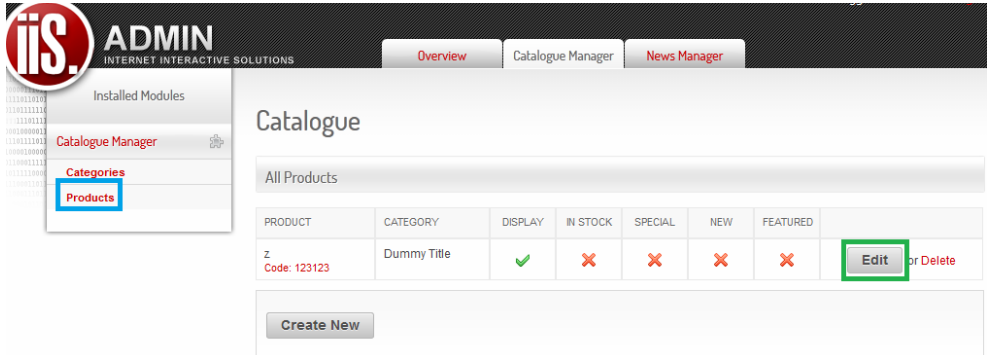

Now make the changes you would like to make to the category and click on the **"Save" button.**

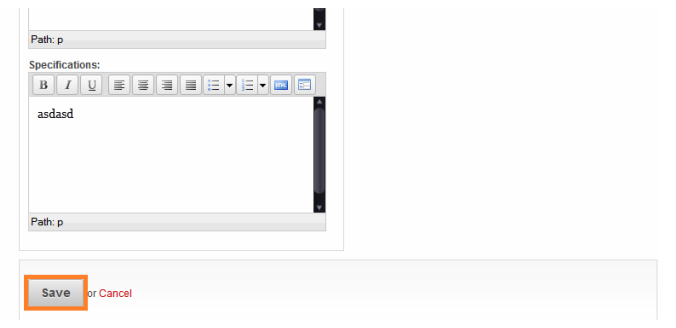